## **Changes to Afternoon Car Rider Procedures**

First of all, we want to thank you for being patient with us as we implement this new system. Thank you for downloading the app. (If you have not, please follow the directions below). We have now come up with a system to help car rider be even more efficient.

- 1. Pull into the car rider lane and please pull as close to the car in front of you as you can. This enables us to get as many cars as possible in each load. Do not stop at cones in the afternoon—those mark our morning temperature taking zones. (If you are the first car to arrive in the afternoon, please be sure to pull all the way to the front by the Big White Line)
- 2. Once you pull all the way forward, please park your car and head to the sidewalk (First load will wait until at least 3:00 to walk to the sidewalk). *Please make sure you have on a mask.*
- 3. On the wall of the school, we have posted the QR codes for you to scan. Please open your app, press the blue button on the calendar page to check in your child. If you do not have a blue button, please come to the center area. A staff member will be out to check your child in. (please see pictures below—the codes are attached to the building on each side of the front doors).
- 4. Once you have the check in successful message on your phone, please wait, in a social distanced space, for your child to come out.
- 5. If you do not get this successful check in message, please make your way to the center area and wait to be checked in manually.

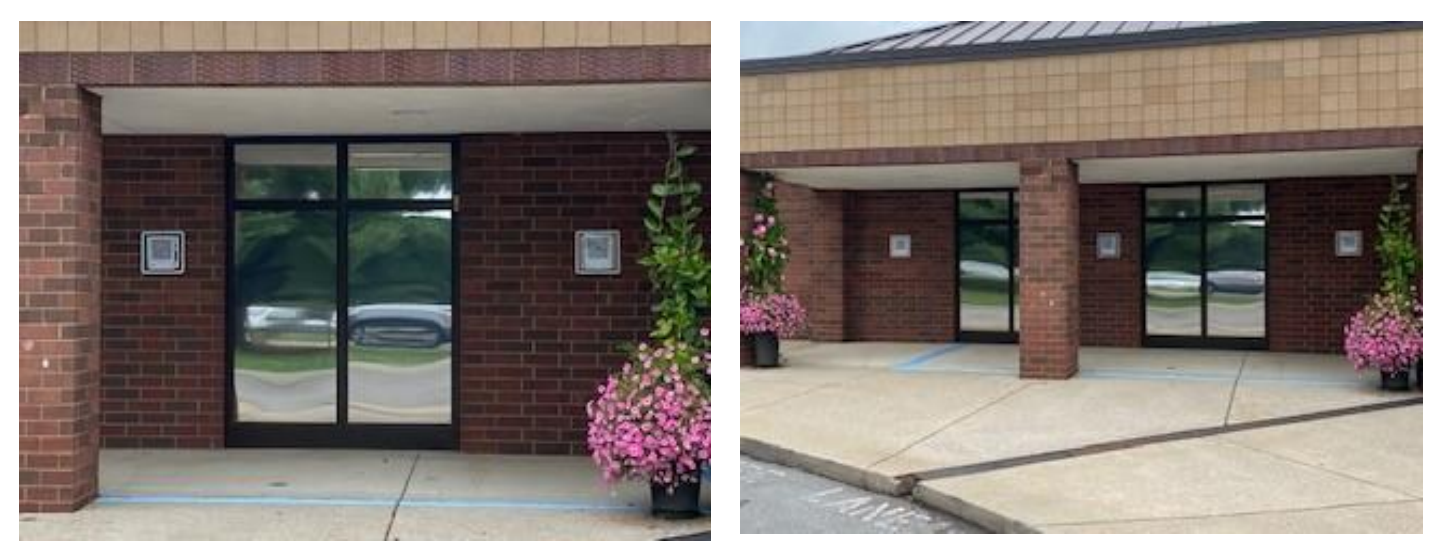

6. Return to the car with your student(s) and wait for the horn signal to leave the parking lot.

## **School Dismissal Manager Account Set Up (All Students K-5)**

If you have not set up your account, we REALLY need you to go in and set it up (Even our remote and online families). Please go to [www.schooldismissalmanager.com](http://www.schooldismissalmanager.com/) enter in your email (the one where you receive WCS emails) and then click forgot password. This will lead you through prompts to set up your account. Please set up your child's default dismissal (how they go home every day). Then, if you need to make a dismissal change to certain days, you can do so by clicking the calendar and choosing the day you need to change. All changes must be made by 2:30 each day.